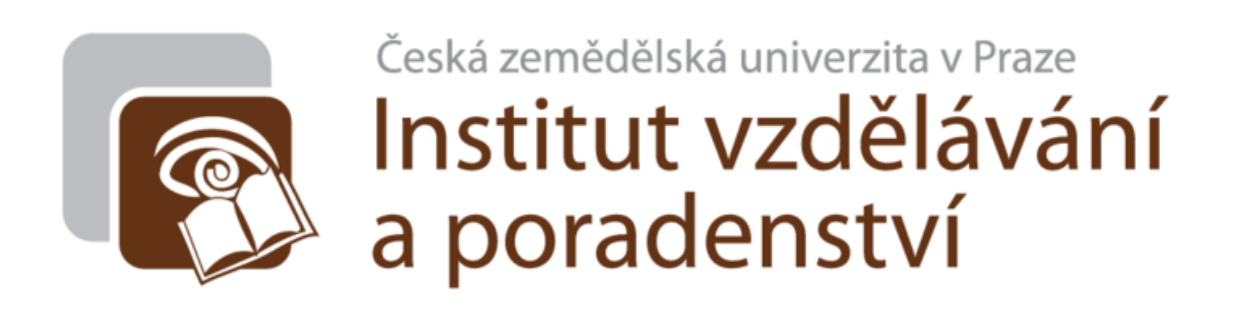

# **Metody zkoušení**

# **a jejich alternativní formy**

**2020**

# **Obsah**

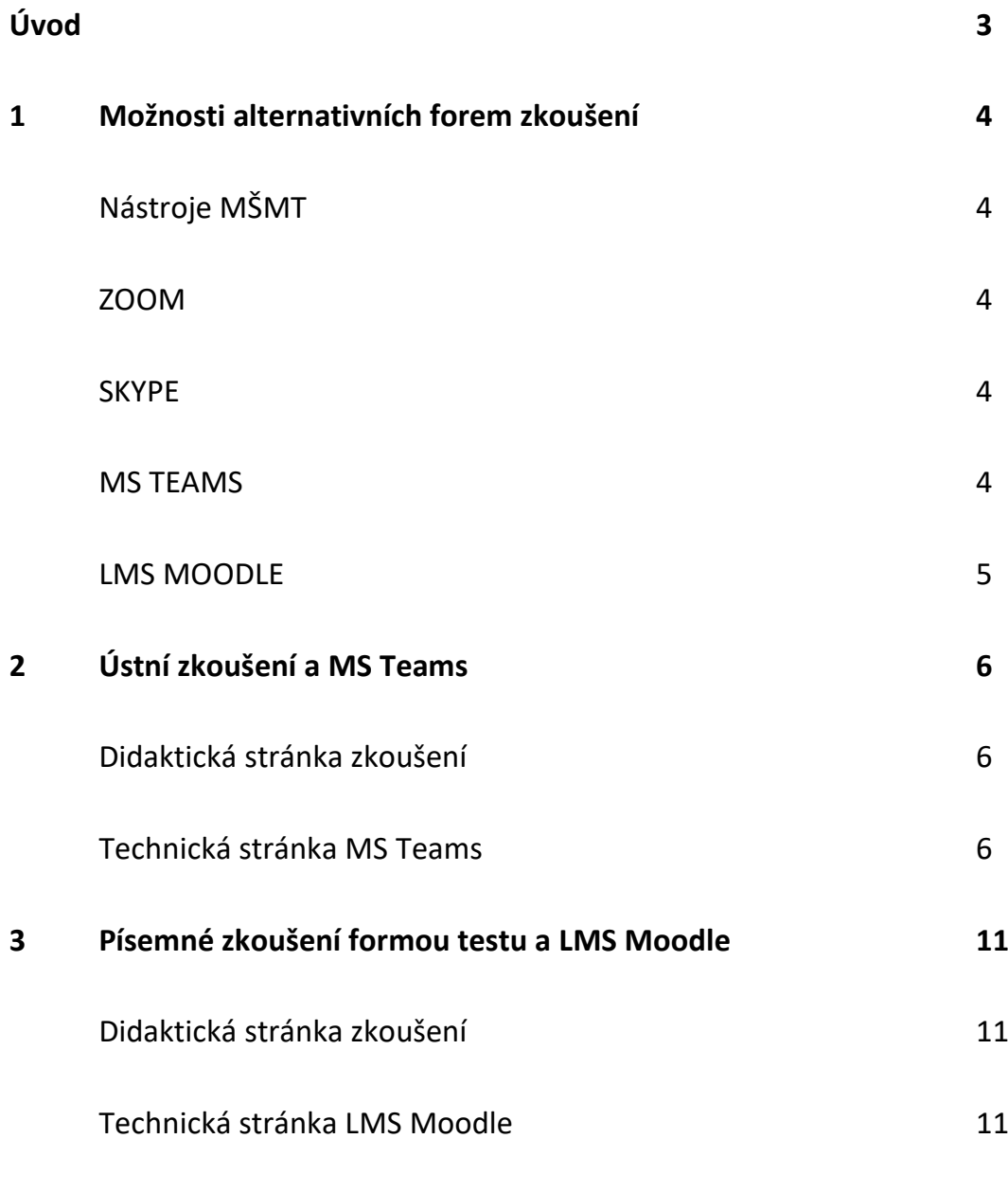

**Seznam informačních zdrojů 24**

# **Úvod**

# *Vážené kolegyně, vážení kolegové,*

v náročné situaci bezkontaktní výuky nás čeká ještě náročnější situace *bezkontaktního*  zkoušení. V akreditačních formulářích (B-III) se klade důraz, jak na způsob ověřování studijních výsledků (tj. na metody), tak na jejich formu (např. písemnou, ústní apod.).

Zajistit objektivní ukončení vyučovacího procesu zejména u bezkontaktní formy není zcela jednoduché (podvodné jednání nelze úplně vyloučit), přesto je nezbytné výše zmíněné zkoušení uskutečnit a zároveň minimalizovat jeho negativní dopady.

Pro realizaci zkoušení *existuje několik nástrojů*, avšak každý z nich má své limity. Následující text představuje souhrn nástrojů, které jsou k dispozici s doporučením těch, které se jeví jako optimální.

V seznamu informačních zdrojů jsou dále *k dispozici veřejně dostupné návody*, které jsou dílem jak ČZU (např. informace, které připravil *Odbor informačních a komunikačních technologií*, návody v LMS Moodle), tak zdroje externí (např. informace MŠMT ad.)

Při aplikaci vybraných forem metod zkoušení je vhodné, v případě potřeby, obrátit se na *technickou pomoc* jak na katedrách fakult (na tzv. *katedrové GAELPy*), tak na *Helpdesk*. Veškerá *videa* jsou nahrána v kurzu LMS Moodle, který se jmenuje *Online metody zkoušení na ČZU*, má zkratku: *OMZCZU* a je přístupný zde: <https://moodle.czu.cz/course/view.php?id=16194>

Jelikož není čas ani prostor absolvovat všechny didaktické zásady evaluačního procesu, přijměte prosím alespoň nabídku tohoto *manuálu*, *jehož cílem je napomoci akademickým pracovníkům* při volbě vhodného nástroje zkoušení, odkazy na technické zajištění a podněty k jejich didaktickému ztvárnění.

Hladký průběh úspěšného ukončení zkouškového období přeje

**Institut vzdělávání a poradenství**

# **1 Možnosti alternativních forem zkoušení**

# **Nástroje MŠMT**

- nástroje, které poskytuje MŠMT na svých webových stránkách (NaDálku, 2020) nabízí pro zkoušení *stejné nebo podobné možnosti*, které má k dispozici **ČZU**;
- konkrétně se jedná o: tvorbu testu, odevzdáváni úkolů a dokumentů, sdílení materiálů, sdílení plochy a videomeeting;
- pro Vaši inspiraci můžete nahlédnout na jejich stránky, URL odkaz je uveden v seznamu informačních zdrojů na konci tohoto manuálu;
- MŠMT rovněž připravilo materiál (i webinář) "*Možnosti ověřování výsledků učení a kompetencí distanční formou*" (2020), URL odkaz je uveden v seznamu informačních zdrojů na konci tohoto manuálu;

# **ZOOM**

- vyjadřuje obdobu Skype (videomeeting, chat);
- jeho limitem jsou různě dostupné verze; verze pro veřejnost je limitována jak počtem účastník (cca 4), tak disponibilním časem (cca 40 minut); rozšířená verze by musela být placená;

#### **SKYPE**

- akademický pracovník i student by si musel Skype instalovat;
- jeho funkčnost je závislá na webovém rozhraní;
- Skype je na trhu nějakou dobu, tudíž se předpokládá, že s ním dokážou pracovat studenti prezenční i kombinované formy;

#### **MS TEAMS**

• jeví se jako optimální varianta *pro ústní zkoušení* z výše zmíněných možností;

- MS Teams *umožňuje*: videomeeting, chat, sdílení plochy obrazovky nebo jen sdílení konkrétního okna – např. PPT, Excel, Word, atd., dále jejich kombinaci;
- ČZU má licenci, akademičtí pracovníci si MS Teams nemusí sami instalovat. O technickou podporu mohou požádat např. *Helpdesk;*
- studenti mohou získat do emailu odkaz na stažení aplikace studenti jsou identifikováni pomocí UIS, kde akademický pracovník nahlásí konkrétní předmět na Helpdesk; *Helpdesk* akademickému pracovníkovi následně vytvoří tým podle předmětu v UIS, ke kterému je možné automaticky nahrát studenty daného předmětu;
- MS Teams celouniverzitně nahradí dosavadní Skype pro firmy;
- *odkaz na stažení*, zde:<https://teams.microsoft.com/downloads>
- veškeré *návody* jsou na webových stránkách (Návody k MS Teams, 2019), URL odkaz je uveden v seznamu informačních zdrojů na konci tohoto manuálu;
- *limitem* může být nedostatečné *technické vybavení* na straně účastníků, např. chybí kamera nebo mikrofon;

#### **LMS MOODLE**

- jeví se jako optimální varianta *písemného zkoušení* v podobě *testu*;
- veškeré *návody* jsou na webových stránkách (LMS Moodle ČZU, 2020), URL odkaz je uveden v seznamu informačních zdrojů na konci tohoto manuálu;
- některé části návodu jsou užity i v tomto manuálu v následujících kapitolách;
- je ideální pro vyzkoušení *velkého množství studentů*, umí míchat otázky (tedy mít k dispozici varianty testu), nastavit čas na úlohy atd.;
- nevýhodou je počáteční čas věnovaný tvorbě testových úloh;
- pro jeho nastavení mohou pomoci studenti doktorského studia;

# **2 Ústní zkoušení a MS Teams**

#### **Didaktická stránka zkoušení**

- ústní zkoušení může být zaměřeno na *reprodukci faktických znalostí*, pak je ústní obdobou testu – zde se sleduje reakční čas studenta (ví nebo neví); v tomto případě student nemá možnost "mít tahák a někde informace dohledávat"; pokud jde o videomeeting zkoušející vidí mimiku (zejména oční pohyb) studentů;
- ústní zkoušení může být zaměřeno *na kritické myšlení*, pak student odpovídá na položenou otázku a vyučující klade doplňující otázky k zamyšlení; zde je *nutně potřeba mít kameru*, aby vyučující mohl sledovat mimiku a oční kontakt studenta; bez kamery by mohl student snadno podvádět;
- je vhodné, aby vždy *student položenou otázku nejprve zopakoval* (zkoušející se ujistí o správném zadání otázky);

6

• pro eliminování případných stížností je ideální, aby *zkoušející měl nastavena kritéria zkoušení a klasifikaci*, které sdílí se studenty (buď jako součást schůzky vypisované v MS Teams, e-mailem, anebo před začátkem zkoušení ústně); Každý zkoušející si nastavuje kritéria a klasifikaci individuálně podle charakteru svého předmětu, jen namátkou např. při položení 3 otázek: 3 správné odpovědi (klasifikace 1), 2 správné odpovědi (klasifikace 2), 1 správná odpověď (klasifikace 3), žádná správná odpověď (klasifikace 4) nebo jiný způsoby zohledňující % míru "správnosti" odpovědi;

# **Technická stránka MS Teams**

- instalace MS Teams do PC;
- co tým, to skupina studentů daného předmětu;
- v týmu je seznam studentů pokud je podle UIS naplánován harmonogram zkoušení, lze zahájit se studentem zkoušení;
- následující obrázky (č. 1-6) a video (viz video 1) představují návod pro online zkoušení prostřednictvím MS Teams:
- spustit aplikaci MS Teams;
- karta Kalendář;
- založit novou schůzku (cesta: nová schůzka/naplánovat schůzku) nebo kliknout na příslušné políčko v kalendáři a provést dvojklik; následně poslat;
- připojit se; zkontrolovat nastavení a opět kliknout na "tlačítko" připojit se;
- červené tlačítko = ukončení hovoru/zkoušení;
- zápis známky do UIS;

**video 1**: *[Schůzka týmu založená pro potřeby zkoušení přes MS Team](https://moodle.czu.cz/mod/mediasite/view.php?id=750169)s* (Mach, 2020a), zde:<https://moodle.czu.cz/course/view.php?id=16194>

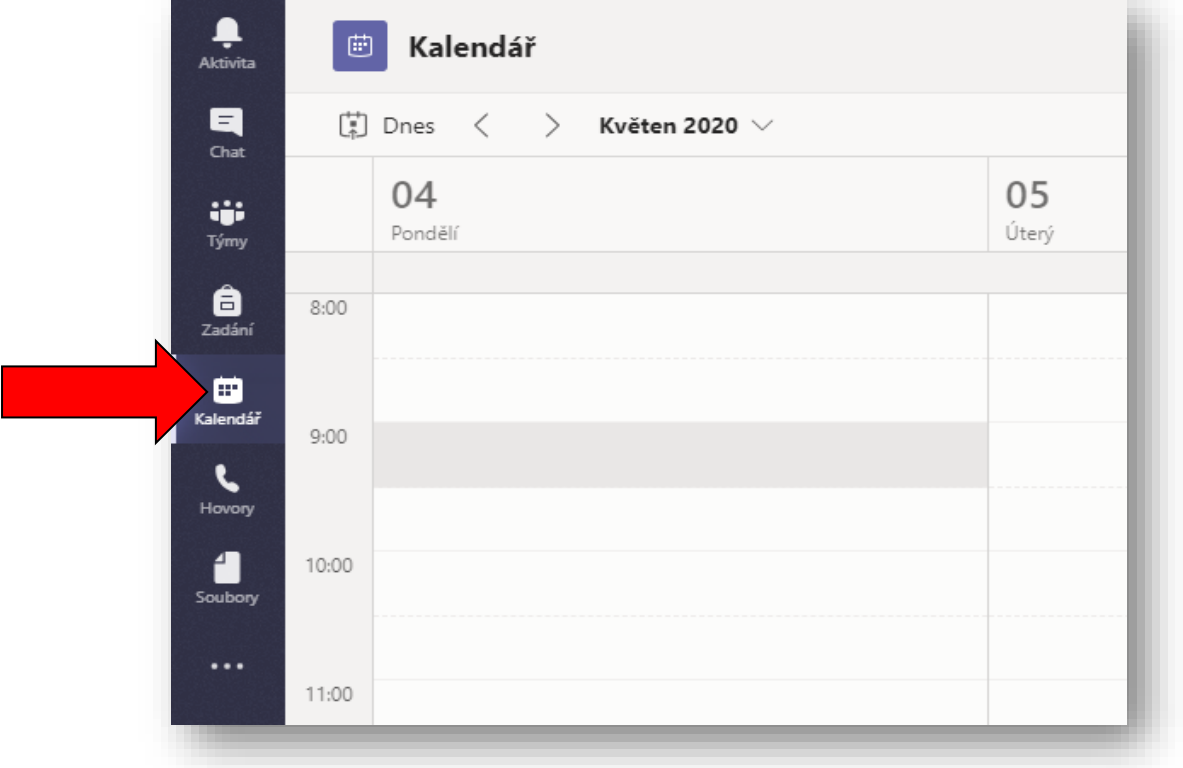

*Obr. č. 1: Kalendář*

7

Podle obrázku 1 si v MS Teams zvolíte kartu kalendář a kliknete na vybraný termín přímo v kalendáři.

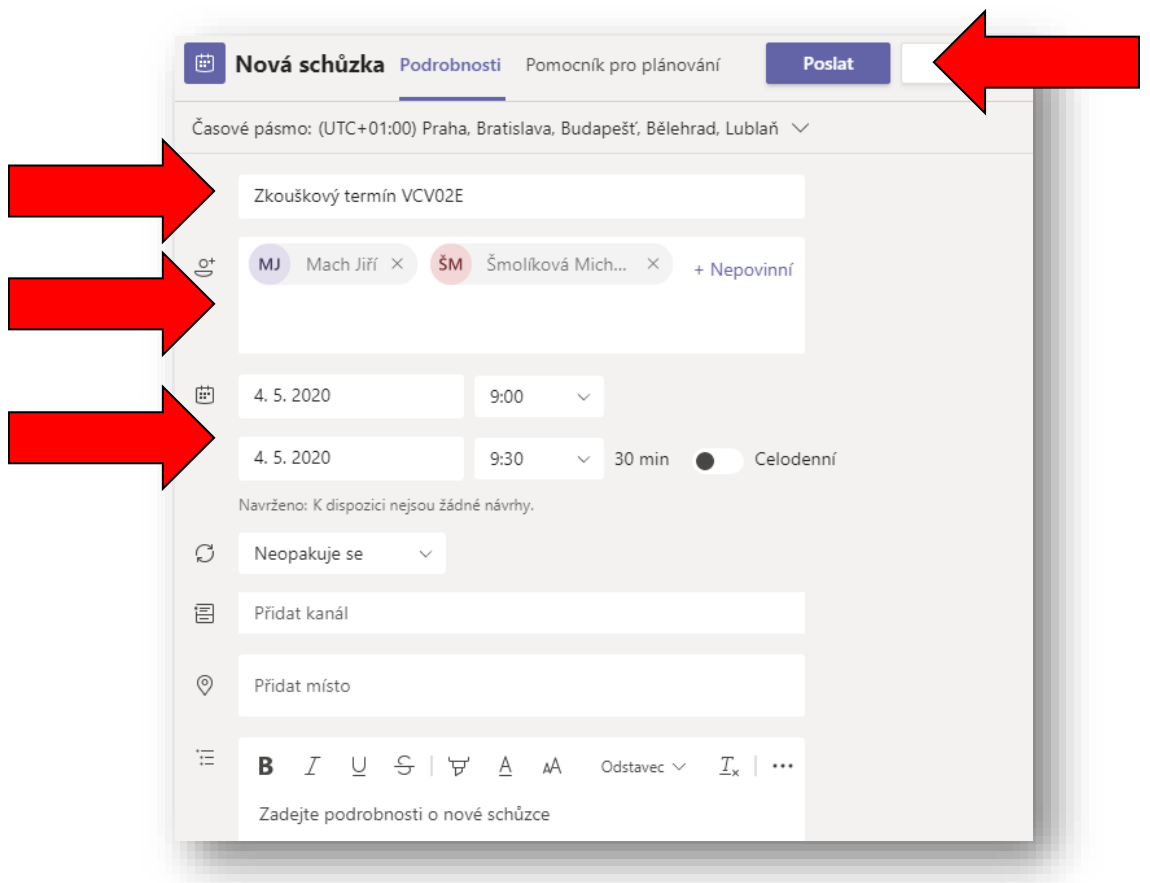

# *Obr. č. 2: Podrobnosti nové schůzky v kalendáři*

Obrázek 2 přesně zobrazuje, že je potřeba vyplnit:

- název schůzky (viz např. Zkouškový termín VCV02E);
- jména osob (tým), kterým má přijít pozvánka;
- zkontrolovat termín a čas schůzky/zkoušení;
- kliknout na "tlačítko" POSLAT;

*Obr. č. 3: Výsledek naplánované schůzky v kalendáři*

8

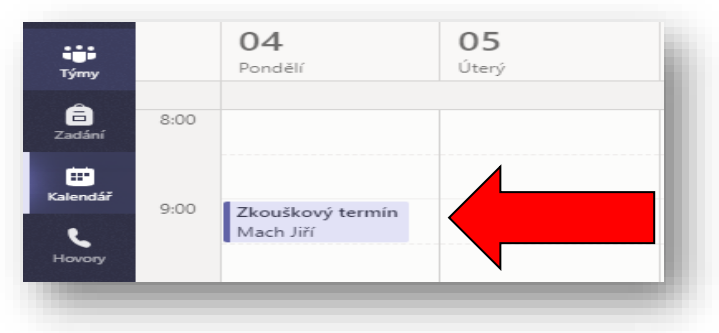

Pro zahájení připojení je potřeba v kalendáři (viz obrázek 3) naplánovanou schůzku rozkliknout (levým tlačítkem myši) a kliknout na tlačítko PŘIPOJIT SE;

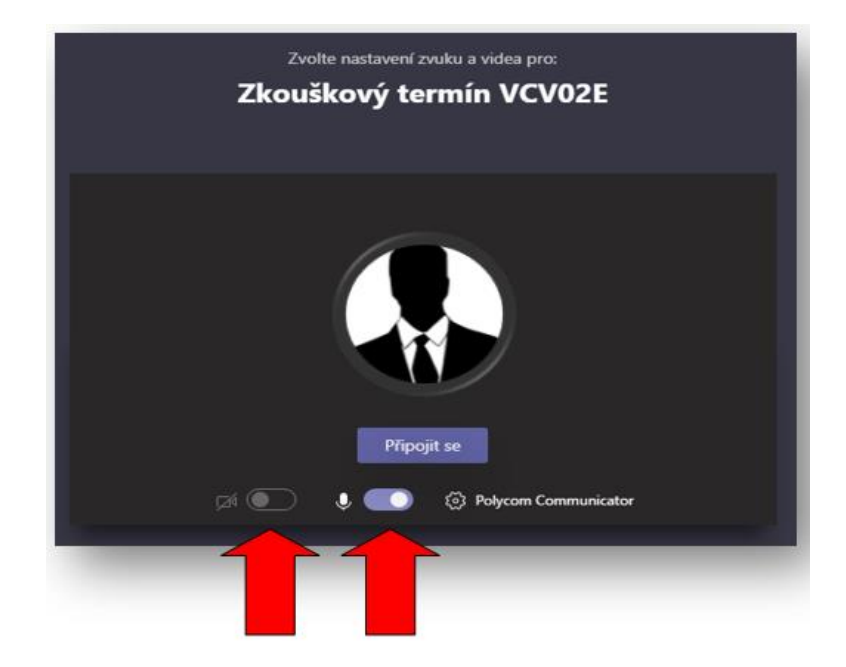

*Obr. č. 4: Kontrola nastavení hovoru/zkoušky*

Obrázek 4 zobrazuje kontrolu nastavení hovoru, tedy webkameru a mikrofon. Pokud "svítí" fialovou barvou je nastavení zapnuto. Následuje kliknutí na tlačítko: PŘIPOJIT SE.

9

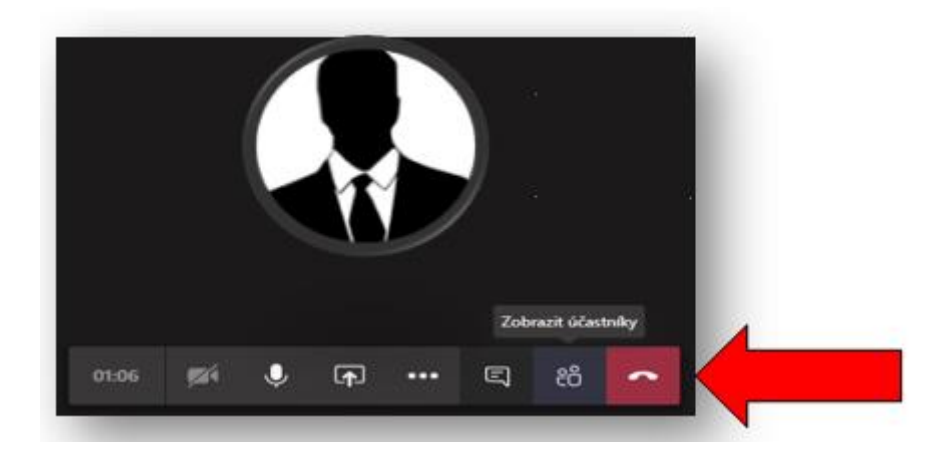

*Obr. č. 5: Výsledek připojení a samotný hovor/zkouška*

Samotný hovor probíhá a pro jeho ukončení klikneme na červené sluchátko, viz obrázek 5.

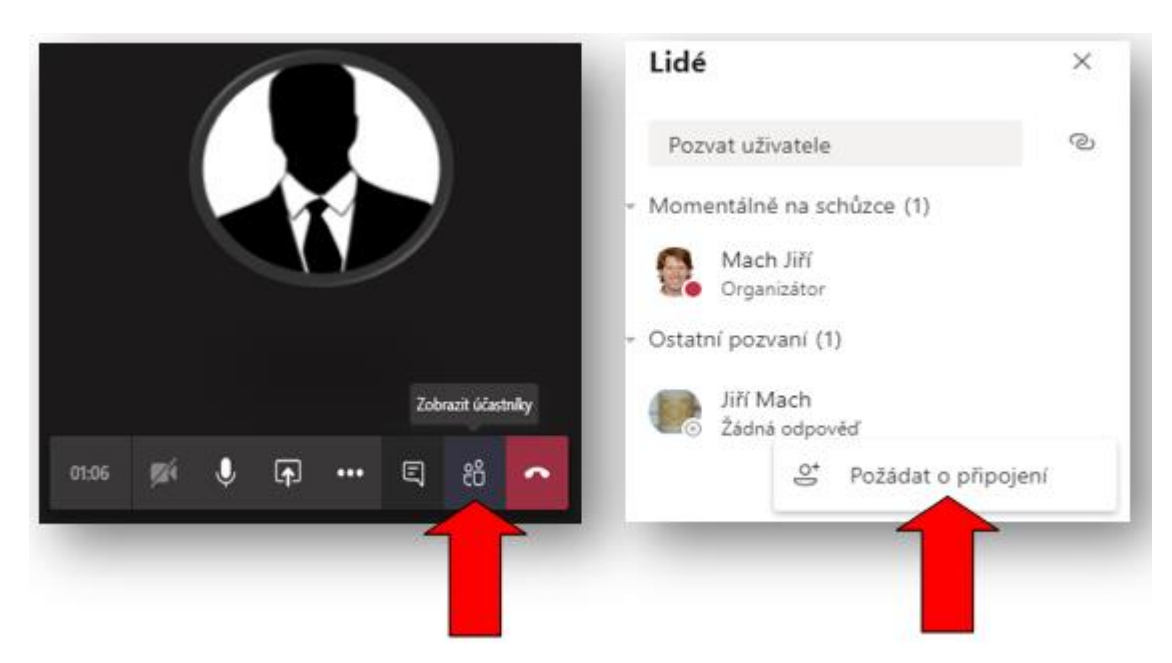

*Obr. č. 6: Urgování účastníků nebo přizvání dalších účastníků*

Obrázek 6 odkazuje na "tlačítko" zobrazit účastníky (vedle červeného sluchátka). Pokud na ně klikneme pravým tlačítkem myši, zobrazí se lidé, které můžeme požádat o připojení.

10

# **3 Písemné zkoušení formou testu a LMS Moodle**

#### **Didaktická stránka zkoušení**

- **test** může být zaměřen na *reprodukci faktických znalostí*, pak vyjadřuje reprodukci *zapamatovaných poznatků* (student ví nebo neví) – zde je reakční čas studenta (odpověď na testovou otázku) předem limitovaný v nastaveném testu (například minutami); i přes nastavený časový limit k otázkám má student možnost "mít tahák a někde informace dohledávat", např. ve skriptech, poznámkách atd.;
- **test** ale může být zaměřen *na kritické myšlení* (tj. na porozumění naučenému), tzn., že před uvedením správné odpovědi musí nejprve proběhnout několik myšlenkových operací, tj. uvědomit si naučené poznatky a následně s nimi pracovat za pomoci kritického myšlení (např. vyvodit, aplikovat, porovnat, třídit, interpretovat atd.).
- *typickým příkladem* takových otázek je následující otázka: *Mohli se spolu potkat Jan Amos Komenský a Marie Terezie Habsburská?* Student si musí nejprve vybavit fakta (dobu narození, nebo století apod.) a teprve poté může odpovědět; další příklad otázky*: Jak byste správně formulovali kognitivní vzdělávací cíl ve svém předmětu?*
- z didaktického hlediska je *nejvhodnější kombinace otázek* na reprodukci faktických znalostí (nejlépe na začátku testu) i na kritické myšlení (v průběhu testu);
- zkoušející může ve svém předmětu vymyslet spoustu otázek na kritické myšlení, zároveň může nabídnout otázky *s výběrem odpovědí* nebo s "*volnou odpovědí*" (vyhodnotí je sám LMS Moodle podle nastavených kritérií), na rozdíl od otázky typu "dlouhá tvořená odpověď", kterou musí zkoušející vyhodnotit tzv. ručně, tedy osobně odpověď každému studentovi na každou otázku s volnou odpovědí;

# **Technická stránka LMS Moodle**

• v prostředí LMS Moodlu existuje *nápověda* pro tvorbu testu, která je označena *symbolem otazníku*;

- veškeré *návody* v PDF podobě jsou na webových stránkách (LMS Moodle ČZU, 2020, s. 15), dále existuje podrobný návod na webových stránkách MU v Brně (Moodle návody pro uživatele, 2016); URL odkazy jsou uvedeny v seznamu informačních zdrojů na konci tohoto manuálu; *pro naše účely* však vytvoříme *stručný návod* tak, aby bylo možné *co nejrychlejší a nejsnazší cestou* vytvořit základní podobu e-testu;
- v následujícím textu je uveden *postup pro tvorbu* testu a všech jeho náležitostí, k dispozici je *základní struktura*, která napomáhá orientaci nastavení (tj. "tlačítek a kolonek") testu v prostředí LMS Moodle; struktura přesně vymezuje, čeho si při tvorbě testu všímat, a to v rozlišení na to, co je:
	- *povinné* (u těchto "kolonek" je vždy hvězdička \*);
	- *nezbytné* (jinak by test, testové úlohy nebyly realizovatelné);
	- *doporučené* (co doporučujeme ze zkušenosti, nebo pro snazší aplikaci, popř. pro úplné začátečníky);
	- *dobrovolné* (zde si můžete vybrat podle vlastního uvážení, charakteru vyučovaného předmětu, obecně vašich potřeb a představy zkoušky);
- ke všem následujícím krokům bude poskytnuta, jak *metodická podpora*, tak základní *obrázky* a hlavně *krátká videa* (se stopáží v průměru 5 minut);
- pro vytvoření testu nás čekají **3 velké kroky**, které budou dále detailněji rozepsány a zvýrazněny:
	- **1. Založit a nastavit test;**
	- **2. Vytvořit testové úlohy;**
	- **3. Zobrazit výsledky testu;**

# **1 ZALOŽIT A NASTAVIT TEST**

# **1.1 ZALOŽIT TEST** – (viz video 2)

**video 2:** *[Založení testu](https://moodle.czu.cz/mod/mediasite/view.php?id=750172)* (Mach, 2020b), zde[:https://moodle.czu.cz/course/view.php?id=16194](https://moodle.czu.cz/course/view.php?id=16194)

- ✓ přihlásit se do LMS Moodlu <https://moodle.czu.cz/>
- ✓ vybrat konkrétní předmět/kurz
- ✓ zapnout režim úprav (podmínkou je mít oprávnění k danému kurzu)
- ✓ přidat činnost Test

#### *Obr. 7: Přihlášení se do LMS Moodle*

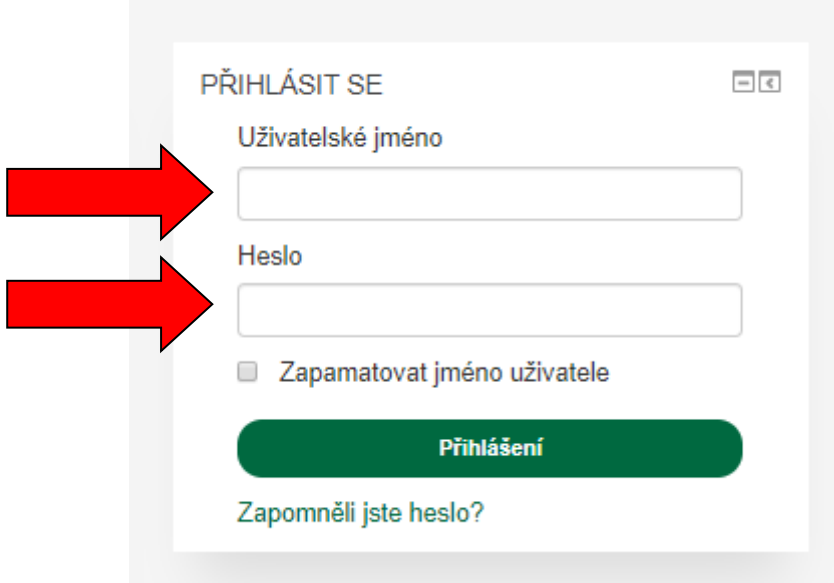

*Obr. 8: Zapnout režim úprav*

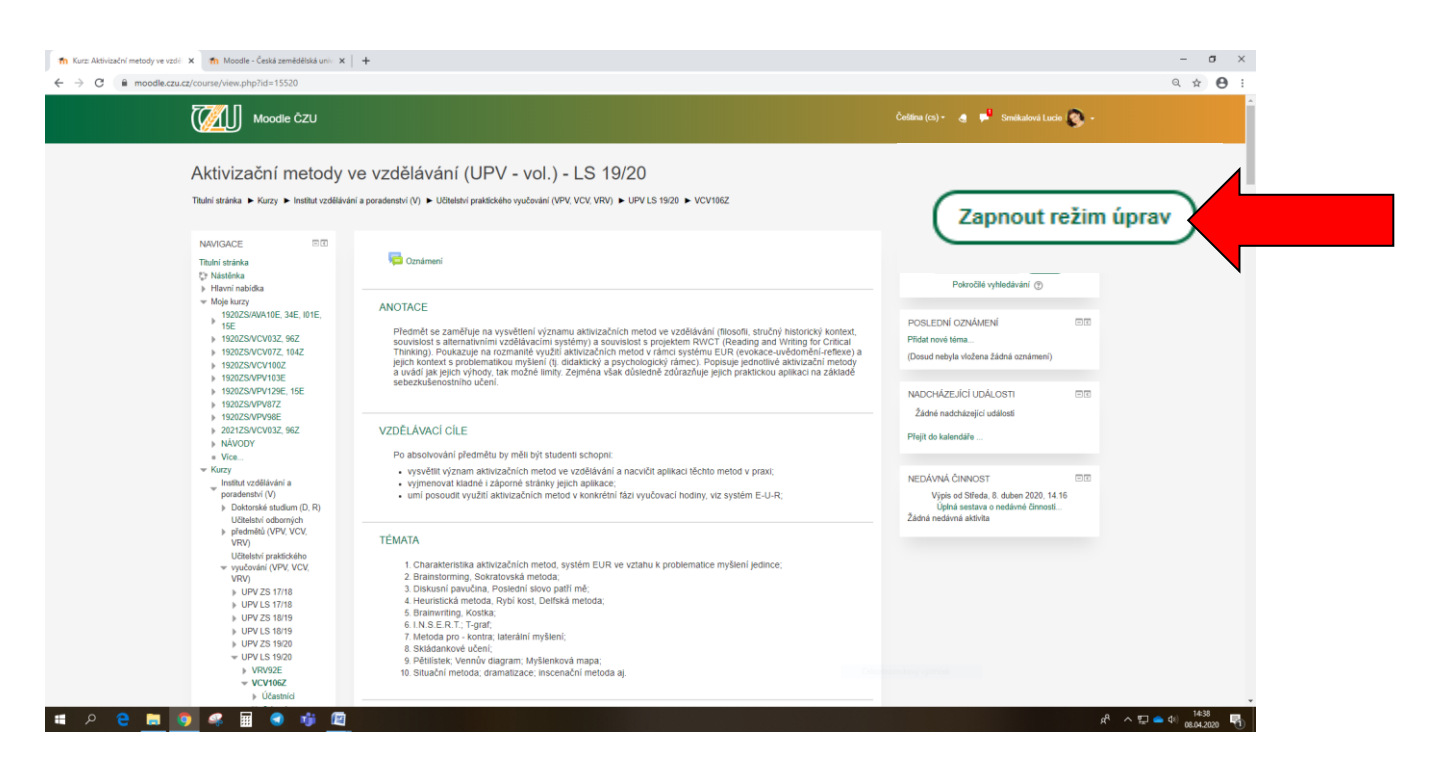

14

*Obr. 9: Přidat činnost*

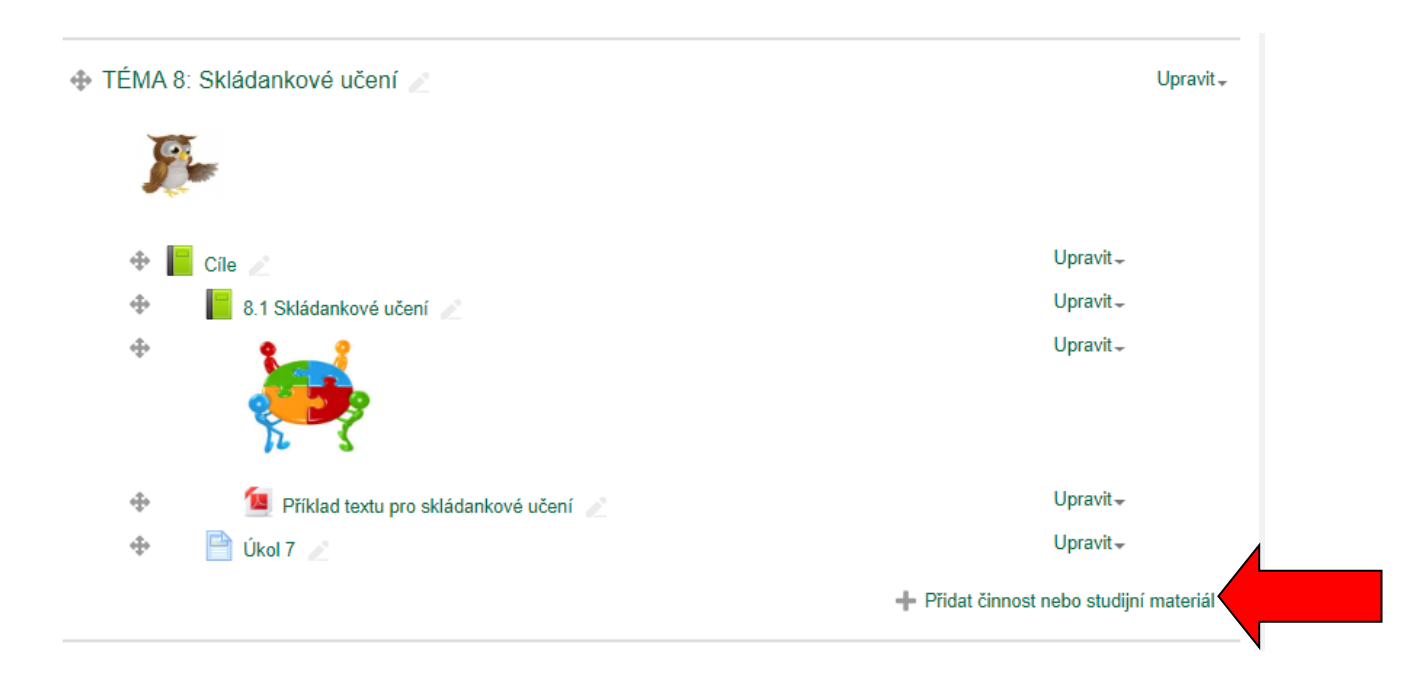

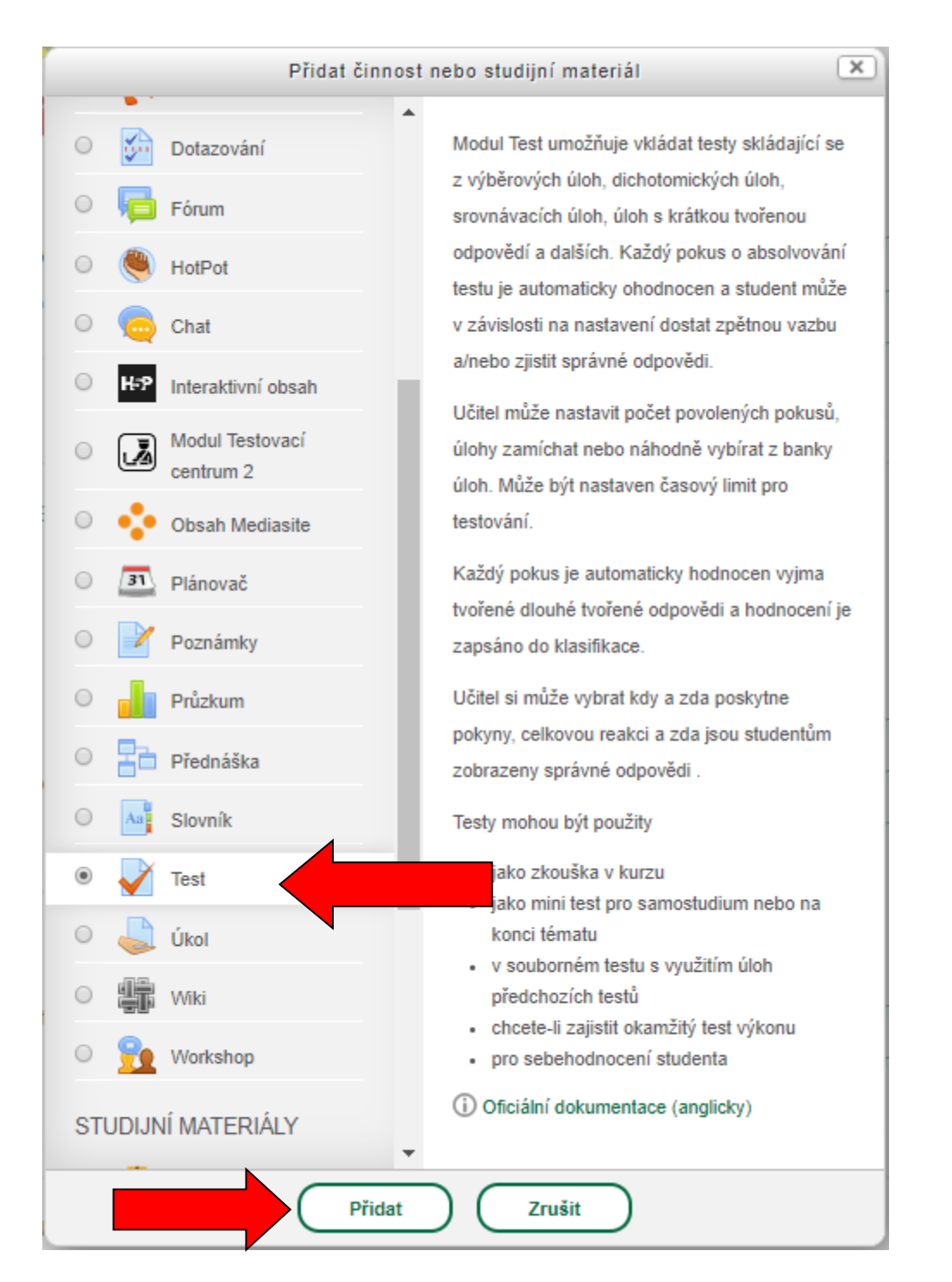

#### *Obr. č. 10: Přidat činnost - Test*

# **1.2 NASTAVENÍ PARAMETRŮ TESTU** – (viz video 3a)

**video 3a**: *[Nastavení parametrů testů: základní verze](https://moodle.czu.cz/mod/mediasite/view.php?id=750173)* (Mach, 2020c), zde[:https://moodle.czu.cz/course/view.php?id=16194](https://moodle.czu.cz/course/view.php?id=16194)

#### **1.2.1 Obecná nastavení** – (viz video 3a)

- ✓ **Název** *povinné* (název testu, např. závěrečný test)
- ✓ **Popis** *dobrovolné* (informujete studenty, jak dlouho bude test trvat, kolik bude mít otázek, zda otázky budou na jedné stránce nebo každá otázka samostatně atd.)

# **1.2.2 Časování –** (viz video 3a)

- ✓ **Zpřístupnit test** *nezbytné* (vymezuje dobu, kdy bude test studentům přístupný; pokud nebude nastaveno, pak studenti mohou test vyplnit ihned po vašem vytvoření a uložení testu, proto doporučujeme položku skrýt pro studenty (viz. 1.2.6.) a zviditelnit až budete chtít Test realizovat);
- ✓ **Uzavřít test** *nezbytné* (doporučujeme nastavit datum, kdy se dá test naposledy realizovat, např. poslední den pro plnění povinností, aktuálně 4. září);
- ✓ **Časový limit** *nezbytné* (vyjadřuje, kolik času má student na vyplnění celého testu);
- **√ Když vyprší čas** *doporučené* **(**doporučujeme nastavit "otevřené pokusy jsou automaticky odeslány");
- ✓ **Lhůta pro odevzdání** *dobrovolné* (při předchozím nastavení, nelze použít);

#### **1.2.3 Známka** (viz video 3a), pozor známkou se myslí **body**;

- ✓ **Kategorie známek** je již *přednastavena*;
- ✓ **Potřebná známka** *nezbytné* (vyjadřuje nejnižší počet bodů pro splnění testu);
- ✓ **Povolený počet pokusů** *doporučené* (doporučujeme nastavit 1 pokus);
- ✓ **Metoda známkování** *dobrovolné* (při předchozím nastavení jednoho pokusu, nelze použít);

#### **1.2.4 Rozložení –** (viz video 3a)

- **√ Nová strana** *doporučené* **(doporučujeme variantu "**každá úloha"; volba ukazuje, kolik úloh se zobrazí na stránce);
- ✓ **Metoda navigace** *dobrovolné* (doporučujeme nenastavovat);

#### **1.2.5 Chování úloh –** (viz video 3a)

- ✓ **Zamíchat v rámci úloh** *doporučené* (doporučujeme variantu "ANO");
- ✓ **Jak se úlohy chovají** *doporučené* (doporučujeme variantu "odložený výsledek");
- ✓ **V pokusu povolit novou odpověď** *dobrovolné* (doporučujeme nenastavovat);
- ✓ **Každý pokus staví na předchozím** *dobrovolné* (doporučujeme nenastavovat);

#### **1.2.6 Běžné nastavení modulu –** (viz video 3a)

- ✓ **Před studenty skryto –** *doporučené* (doporučujeme nastavit test skrýt a zobrazit ho teprve tehdy, když je ve finální verzi);
- ✓ Pro základní nastavení testu *není nutné si všímat dalších parametrů*, jako jsou: Možnosti prohlídky, Vzhled, Další omezení pokusů, Celková reakce, Omezit přístup, Štítky.

# **2 VYTVOŘIT TESTOVÉ ÚLOHY**

#### **2.1 Banka úloh a úprava testových otázek –** (viz video 4)

**video 4**: *[Vytvoření testové úlohy](https://moodle.czu.cz/mod/mediasite/view.php?id=750174)* (Mach, 2020d), zde[:https://moodle.czu.cz/course/view.php?id=16194](https://moodle.czu.cz/course/view.php?id=16194)

Banka úloh prezentuje, jaké úlohy máme pro tvorbu testu k dispozici a co všechno lze s úlohami provádět za operace, např.:

- smazat úlohu (pomocí ikony křížku);
- podívat se na náhled úlohy (pomocí ikony lupy);
- vytvořit kopii úlohy (pomocí ikony dvou listů);
- upravit úlohu (pomocí ikony ozubené kolečko);

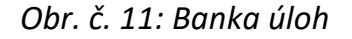

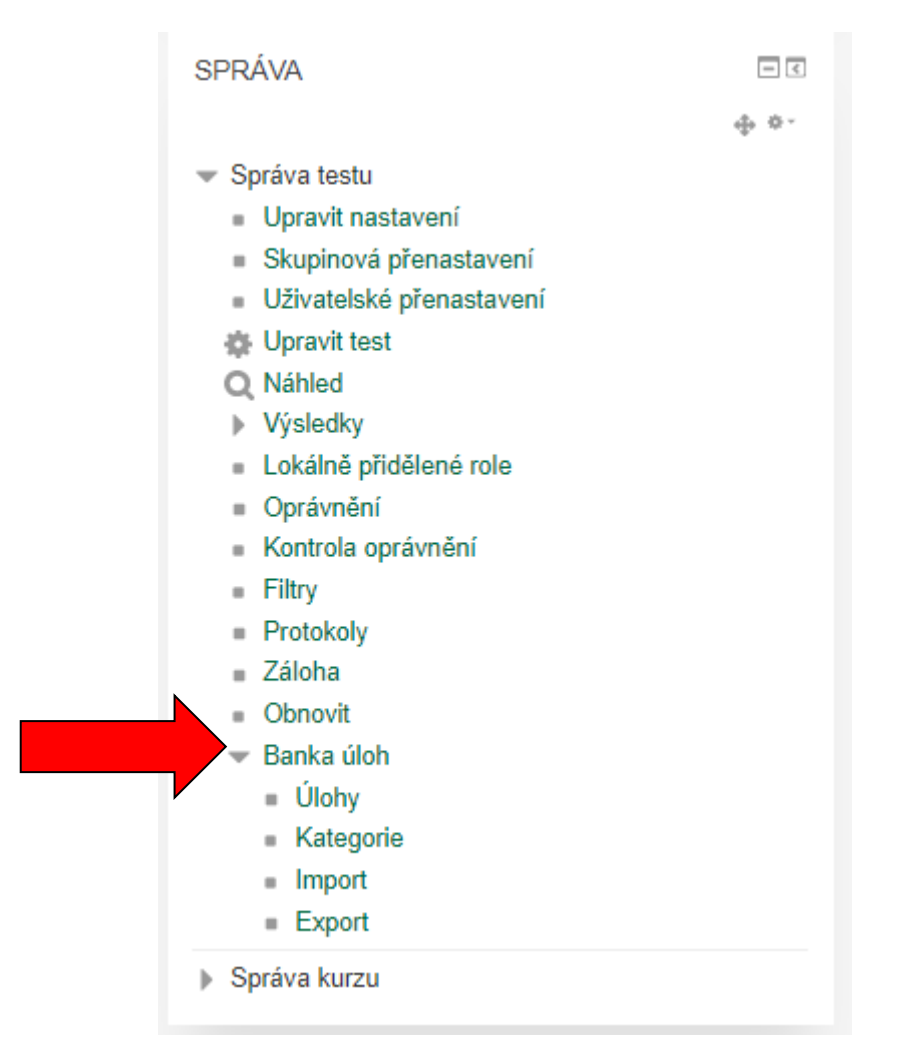

# **2.2 Výběr úlohy,** nebo-li testové otázky **–** (viz video 5-8)

Při výběru úloh máme k dispozici *několik možností*, představíme pouze některé, řekněme nejběžnější, mezi které patří:

- ✓ **Výběr z možných odpovědí**
- ✓ **Přiřazování**
- ✓ **Krátká tvořená odpověď**
- ✓ **Dlouhá tvořená odpověď** (nahrazuje písemný test v papírové podobě, je potřeba opravu provést ručně)

# **2.3 Pokud zvolíte možnost: Výběr z možných odpovědí** (viz video 5)

**video 5**: *[Úloha typu Výběr z](https://moodle.czu.cz/mod/mediasite/view.php?id=750181) možných odpovědí* (Machová, 2020a), zde: <https://moodle.czu.cz/course/view.php?id=16194>

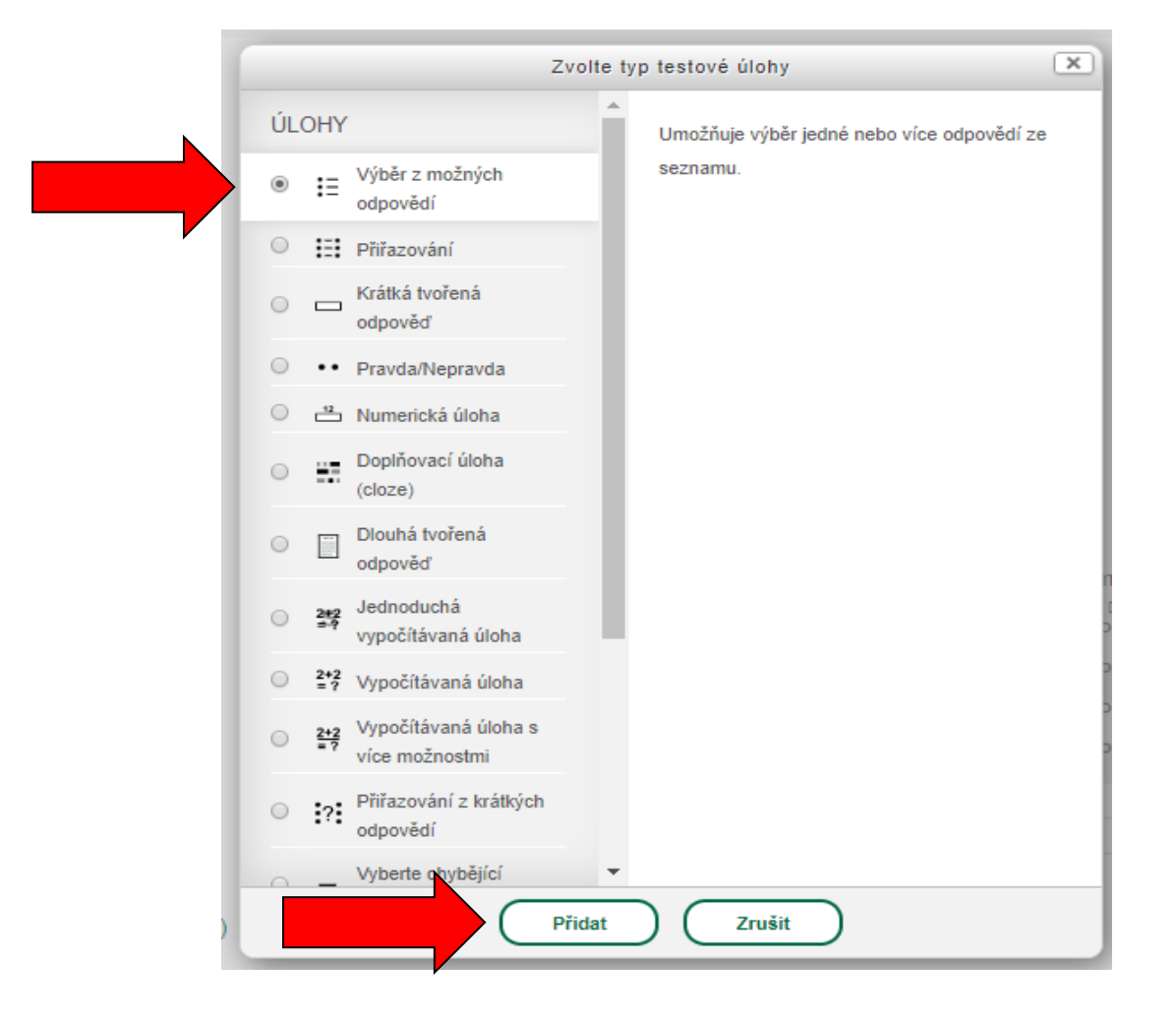

# *Obr. č. 12: Výběr z možných odpovědí*

#### **2.3.1 Obecná nastavení –** (viz video 5)

- ✓ **Kategorie** je již *přednastavena*;
- ✓ **Název úlohy** *povinné* (myšlena je identifikace typu úlohy nebo tématu, např. kosterní soustava; pojmenování student nevidí);
- ✓ **Text úlohy** *povinné* (vyjadřuje zadání konkrétní úlohy/otázky);
- ✓ **Výchozí známka** *nezbytné* (doporučujeme nastavení 1 bod);
- ✓ **Obecná reakce** *dobrovolné* (není potřeba vyplňovat);
- ✓ **Jedna nebo více odpovědí** *doporučené* (doporučujeme zvolit variantu "jen jedna odpověď);
- **√ Promíchat volby** *doporučené* (doporučujeme zaškrtnout "zatržítko");
- ✓ **Formát číslování možností** *dobrovolné* (zvolte, co vám bud vyhovovat);

#### **2.3.2 Odpovědi –** (viz video 5)

- **√ Volba 1, 2, 3** *nezbytné* (vyplníme tolik "voleb", kolik chceme možných odpovědí – tedy z kolika možných odpovědí budou studenti vybírat; u volby 1 doporučujeme uvést hned správnou odpověď);
- ✓ **Známka** *nezbytné* (myslí se percentuální podíl z celkového počtu bodů, doporučujeme navolit 100 %; vyjadřuje správnost odpovědi v rámci nastaveného 1 bodu);
- ✓ **Reakce** *dobrovolné* (není potřeba vyplňovat);
- ✓ Pro základní nastavení testu *není nutné si všímat dalších parametrů*, jako jsou: kombinovaná zpětná vazba, nastavení pro vícero pokusů, štítky.

#### **2.4 Pokud zvolíte možnost**: **Přiřazování** (viz video 6**)**

**video 6**: *[Úloha typu Přiřazování](https://moodle.czu.cz/mod/mediasite/view.php?id=750188)* (Machová, 2020b) zde: <https://moodle.czu.cz/course/view.php?id=16194>

#### **2.4.1 Obecná nastavení –** (viz video 6)

✓ **Kategorie** – je již *přednastavena*;

- ✓ **Název úlohy** *povinné* (myšlena je identifikace typu úlohy nebo tématu, např. kosterní soustava; pojmenování student nevidí);
- ✓ **Text úlohy** *povinné* (vyjadřuje zadání konkrétní úlohy/otázky);
- ✓ **Výchozí známka** *nezbytné* (doporučujeme nastavení 1 bod);
- ✓ **Obecná reakce** *dobrovolné* (není potřeba vyplňovat);
- ✓ **Zamíchat** je již *přednastaveno*;
- **2.4.2 Odpovědi –** (viz video 6)
	- ✓ **úloha 1, 2, 3** *nezbytné* (vyplníme alespoň 2 zadání; u úlohy 1 doporučujeme uvést hned správnou odpověď);
	- ✓ **odpověď** *nezbytné* (vyplníme alespoň 3 odpovědi);
	- ✓ Pro základní nastavení testu *není nutné si všímat dalších parametrů*, jako jsou: kombinovaná zpětná vazba, nastavení pro vícero pokusů, štítky.

# **2.5 Pokud zvolíte možnost: Krátká tvořená odpověď** (viz video 7)

**video 7**: *[Úloha typu Krátká tvořená odpověď](https://moodle.czu.cz/mod/mediasite/view.php?id=750190)* (Machová, 2020c) zde: <https://moodle.czu.cz/course/view.php?id=16194>

# **2.5.1 Obecná nastavení –** (viz video 7)

- ✓ **Kategorii** je již *přednastavena*;
- ✓ **Název úlohy** *povinné* (myšlena je identifikace typu úlohy nebo tématu, např. kosterní soustava; pojmenování student nevidí);
- ✓ **Text úlohy** *povinné* (vyjadřuje zadání konkrétní úlohy/otázky);
- ✓ **Výchozí známka** *nezbytné* (doporučujeme nastavení 1 bod);
- ✓ **Obecná reakce** *dobrovolné* (není potřeba vyplňovat);
- $\checkmark$  rozlišovat malá/VELKÁ *− doporučené* (doporučujeme zvolit variantu "NE");

#### **2.5.2 Odpovědi –** (viz video 7)

- ✓ **odpověď 1, 2, 3** *nezbytné* (u odpovědi 1 doporučujeme uvést hned správnou odpověď – u známky volbu 100 %);
- ✓ **reakce 1, 2, 3** *dobrovolné* (není potřeba vyplňovat);
- ✓ Pro základní nastavení testu *není nutné si všímat dalších parametrů*, jako jsou: nastavení pro vícero pokusů, štítky.

#### **2.6 Pokud zvolíte možnost: Dlouhá tvořená odpověď** (viz video 8)

**video 8**: *[Úloha typu Dlouhá tvořená odpověď](https://moodle.czu.cz/mod/mediasite/view.php?id=750192)* (Machová, 2020d) zde: <https://moodle.czu.cz/course/view.php?id=16194>

# **2.6.1 Obecná nastavení –** (viz video 8)

- ✓ **Kategorie** je již *přednastavena*;
- ✓ **Název úlohy** *povinné* (myšlena je identifikace typu úlohy nebo tématu, např. kosterní soustava; pojmenování student nevidí);
- ✓ **Text úlohy** *povinné* (vyjadřuje zadání konkrétní úlohy/otázky);
- ✓ **Výchozí známka** *nezbytné* (doporučujeme nastavení 1 bod);
- ✓ **Obecná reakce** *dobrovolné* (není potřeba vyplňovat);

#### **2.6.2 Možnosti odpovědi –** (viz video 8)

- ✓ **Formát odpovědi** je již *přednastaveno (HTML)*;
- ✓ **Vyžadovat text** je již *přednastaveno*;
- ✓ **Velikost vstupního pole** *dobrovolné* (zvolte podle potřeby);
- ✓ **Povolit přílohy** *dobrovolné* (doporučujeme variantu: "NE");
- ✓ **Povinné přílohy** *dobrovolné* (není potřeba vyplňovat)
- ✓ **Povolené typy souborů** *dobrovolné* (není potřeba vyplňovat);
- ✓ Pro základní nastavení testu *není nutné si všímat dalších parametrů*, jako jsou: Šablona odpovědí, Informace hodnotitele, Štítky.

# **3 ZOBRAZIT VÝSLEDKY TESTU**

**video 9**: *[Hodnocení](https://moodle.czu.cz/mod/mediasite/view.php?id=750193) testu* (Mach, 2020e) zde[:https://moodle.czu.cz/course/view.php?id=16194](https://moodle.czu.cz/course/view.php?id=16194)

Existuje několik způsobů ("cest"), jak se podívat na výsledky. Základní způsob obsahuje tyto kroky:

- vstoupit do testu;
- kliknout na počet pokusů;
- nastavení možností zobrazení;
- procházet tabulku výsledků;
- případně ručně ohodnotit úlohu typu Dlouhá tvořená odpověď (viz video 10);
- případně korigovat výsledky bodové nastavení;

**video 10**: *[Hodnocení úlohy Dlouhá tvořená odpověď](https://moodle.czu.cz/mod/mediasite/view.php?id=750195)* (Machová, 2020e) zde[:https://moodle.czu.cz/course/view.php?id=16194](https://moodle.czu.cz/course/view.php?id=16194)

Pro vaši inspiraci máte k dispozici náhled testu tak, jak ho vidí student (viz video 11)

**video 11**: *Náhled testu z [pohledu studenta](https://moodle.czu.cz/mod/mediasite/view.php?id=750196)* (Machová, 2020f) zde[:https://moodle.czu.cz/course/view.php?id=16194](https://moodle.czu.cz/course/view.php?id=16194)

# **Seznam informačních zdrojů:**

- 1. *LMS Moodle ČZU*. Moodle ČZU: Průvodce systémem Moodle 3.5 zpětná vazba. Moodle - Česká zemědělská univerzita v Praze (CULS) [online]. Copyright © 2020 [cit. 29.03.2020]. Dostupné z: <https://moodle.czu.cz/mod/resource/view.php?id=395295>
- 2. Mach, J. *Video 1: Schůzka týmu založená pro potřeby zkoušení přes MS Teams*. Moodle - Česká zemědělská univerzita v Praze (CULS) [online]. Copyright © 2020a Česká zemědělská univerzita v Praze [cit. 15.04.2020]. Dostupné z: <https://moodle.czu.cz/course/view.php?id=16194>
- 3. Mach, J. *Video 2: Založení testu*. Moodle Česká zemědělská univerzita v Praze (CULS) [online]. Copyright © 2020b Česká zemědělská univerzita v Praze [cit. 15.04.2020]. Dostupné z: <https://moodle.czu.cz/course/view.php?id=16194>
- 4. Mach, J. *Video 3a: Nastavení parametrů testů*. Moodle Česká zemědělská univerzita v Praze (CULS) [online]. Copyright © 2020c Česká zemědělská univerzita v Praze [cit. 15.04.2020]. Dostupné z: <https://moodle.czu.cz/course/view.php?id=16194>
- 5. Mach, J. *Video 4: Vytvoření testové úlohy*. Moodle Česká zemědělská univerzita v Praze (CULS) [online]. Copyright © 2020d Česká zemědělská univerzita v Praze [cit. 15.04.2020]. Dostupné z: <https://moodle.czu.cz/course/view.php?id=16194>
- 6. Mach, J. *Video 9: Hodnocení testu*. Moodle Česká zemědělská univerzita v Praze (CULS) [online]. Copyright © 2020e Česká zemědělská univerzita v Praze [cit. 15.04.2020]. Dostupné z: <https://moodle.czu.cz/course/view.php?id=16194>
- 7. Machová, K. *Video 10: Vyhodnocení úlohy Dlouhá tvořená odpověď*. Moodle Česká zemědělská univerzita v Praze (CULS) [online]. Copyright © 2020e Česká zemědělská univerzita v Praze [cit. 15.04.2020]. Dostupné z: <https://moodle.czu.cz/course/view.php?id=16194>
- 8. Machová, K. *Video 11: Náhled testu z pohledu studenta*. Moodle Česká zemědělská univerzita v Praze (CULS) [online]. Copyright © 2020f Česká zemědělská univerzita v Praze [cit. 15.04.2020]. Dostupné z: <https://moodle.czu.cz/course/view.php?id=16194>
- 9. Machová, K. *Video 5: Úloha typu Výběr z možných odpovědí*. Moodle Česká zemědělská univerzita v Praze (CULS) [online]. Copyright © 2020a Česká zemědělská univerzita v Praze [cit. 15.04.2020]. Dostupné z: <https://moodle.czu.cz/course/view.php?id=16194>
- 10.Machová, K. *Video 6: Úloha typu přiřazování*. Moodle Česká zemědělská univerzita v Praze (CULS) [online]. Copyright © 2020b Česká zemědělská univerzita v Praze [cit. 15.04.2020]. Dostupné z: <https://moodle.czu.cz/course/view.php?id=16194>
- 11.Machová, K. *Video 7: Úloha typu Krátká tvořená odpověď*. Moodle Česká zemědělská univerzita v Praze (CULS) [online]. Copyright © 2020c Česká zemědělská univerzita v Praze [cit. 15.04.2020]. Dostupné z: <https://moodle.czu.cz/course/view.php?id=16194>
- 12.Machová, K. *Video 8: Úloha typu Dlouhá tvořená odpověď*. Moodle Česká zemědělská univerzita v Praze (CULS) [online]. Copyright © 2020d Česká zemědělská univerzita v Praze [cit. 15.04.2020]. Dostupné z: <https://moodle.czu.cz/course/view.php?id=16194>
- 13.*Moodle návody pro uživatele*. Moodle 2.9. Návody pro učitele: Moodle 2.9 [online]. Copyright © 2016 [cit. 14.04.2020]. Dostupné z: <http://moodledocs.phil.muni.cz/cinnosti/test/nastaveni-testu>
- 14.*Možnosti ověřování výsledků učení a kompetencí distanční formou*, MŠMT ČR. MŠMT ČR [online]. Copyright ©2020 [cit. 14.04.2020]. Dostupné z: [http://www.msmt.cz/vzdelavani/vysoke-skolstvi/moznosti-overovani](http://www.msmt.cz/vzdelavani/vysoke-skolstvi/moznosti-overovani-vysledku-uceni-a-kompetenci-distancni)[vysledku-uceni-a-kompetenci-distancni](http://www.msmt.cz/vzdelavani/vysoke-skolstvi/moznosti-overovani-vysledku-uceni-a-kompetenci-distancni)
- 15.*MS Teams: odkaz ke stažení*. Download Microsoft Teams on any Device. Checking your credentials... [online]. Copyright © Microsoft 2019 [cit. 29.03.2020]. Dostupné z: <https://teams.microsoft.com/downloads>
- 16.*NaDálku*. Komunikace | Webový portál k výuce na dálku MŠMT. [online]. Copyright © 2020 [cit. 29.03.2020]. Dostupné z: <https://nadalku.msmt.cz/cs/komunikace>
- 17.*Návody k MS Teams*. OIKT | Odbor informačních a komunikačních technologií, ČZU v Praze. [online]. Copyright © 2019 Česká zemědělská univerzita v Praze [cit. 29.03.2020]. Dostupné z: [https://www.oikt.czu.cz/cs/r-12087](https://www.oikt.czu.cz/cs/r-12087-aktuality/ms-teams-nastroj-pro-podporu-online-vyuky-ziva-komunikace-se.html) [aktuality/ms-teams-nastroj-pro-podporu-online-vyuky-ziva-komunikace](https://www.oikt.czu.cz/cs/r-12087-aktuality/ms-teams-nastroj-pro-podporu-online-vyuky-ziva-komunikace-se.html)[se.html](https://www.oikt.czu.cz/cs/r-12087-aktuality/ms-teams-nastroj-pro-podporu-online-vyuky-ziva-komunikace-se.html)